## PLI.edu Website Instructions

*Powered by* 

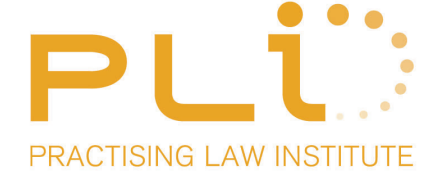

The new PLI.edu has recently been transformed using the enterprise search platform Endeca, enabling users to find relevant information within the site quicker and more accurately. Users can look forward to improved:

**ENDECA**<sup>\*</sup>

- Search. Features include type-aheads, automatic alpha-numeric spell correction, natural language, category search, and query clarification dialogs.
- Queries and filters. Sort and refine search results using a Guided Navigation menu down left side of screen
- Interest area segmentation. Narrow programs or products to your area(s) of focus more easily.
- Relevance-ranked results. Queries are answered with a "Best Match" results list, which can also be sorted alphabetically or chronologically using the dropdown "Sort By" menu.
- Guidance. Endeca result sets are summarized, offering guidance on how to refine and explore further.
- Personalization. Tailor your home page and email preferences to your specific areas of interest.

Go to [www.pli.edu](http://www.pli.edu) and login with your username & password. If you do not have a password, see the login instructions on page three. You can now select the programs/products you wish to view using a variety of methods.

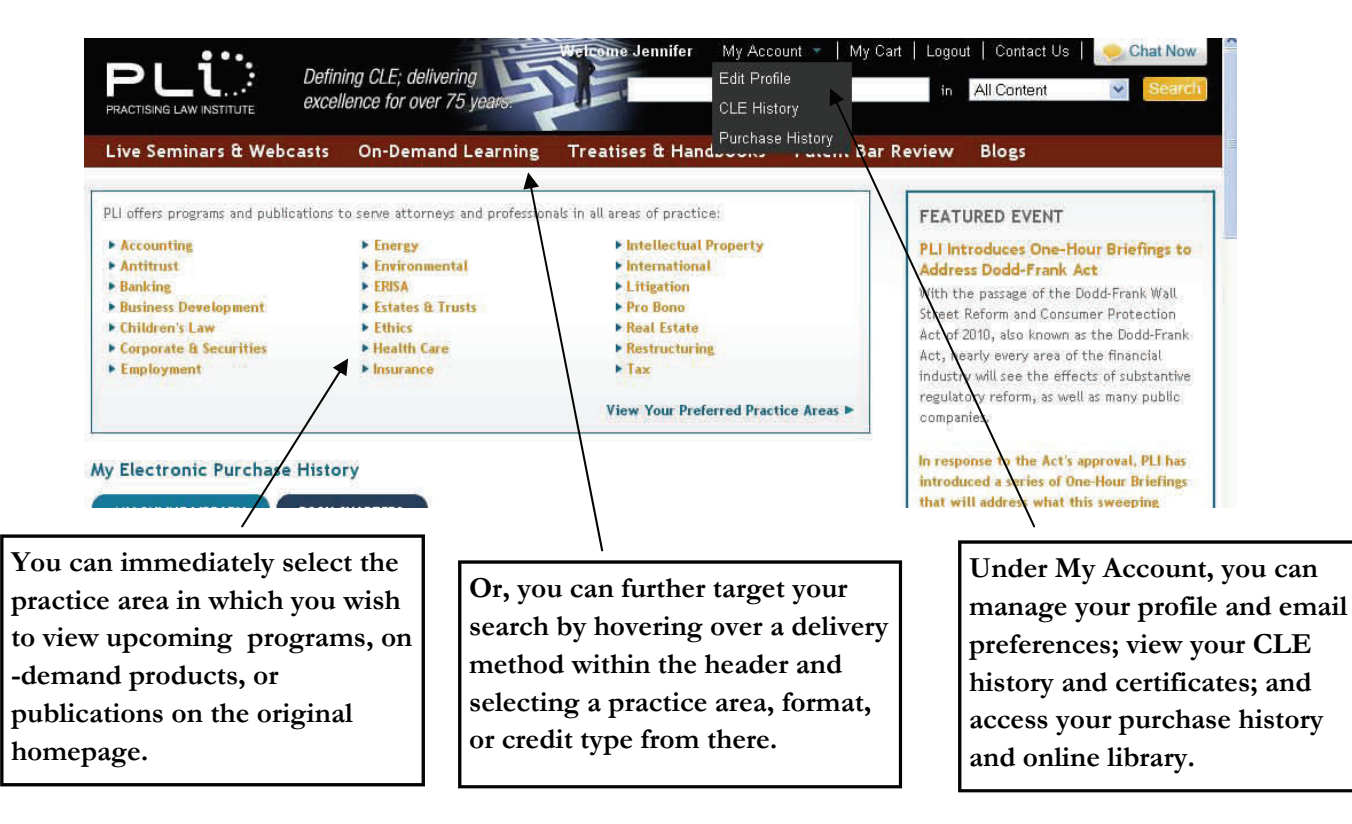

The capabilities of the search bar in the upper right hand corner have been completely overhauled to provide more accurate results

- Ability to select specific type of content
- Snippeting indicates where the search word occurs in the result
- Search includes autocorrection, positional search, Booleans, wildcarding, natural language

You can return to your home page at any point by clicking  $\bigcap \bigcup_{i=1}^{\infty}$  on the at the top left of the screen.

If you have selected a practice area from the initial home page, you will automatically be brought to a list of offerings within this area. Some interest areas will also allow you to further refine your results into subareas.

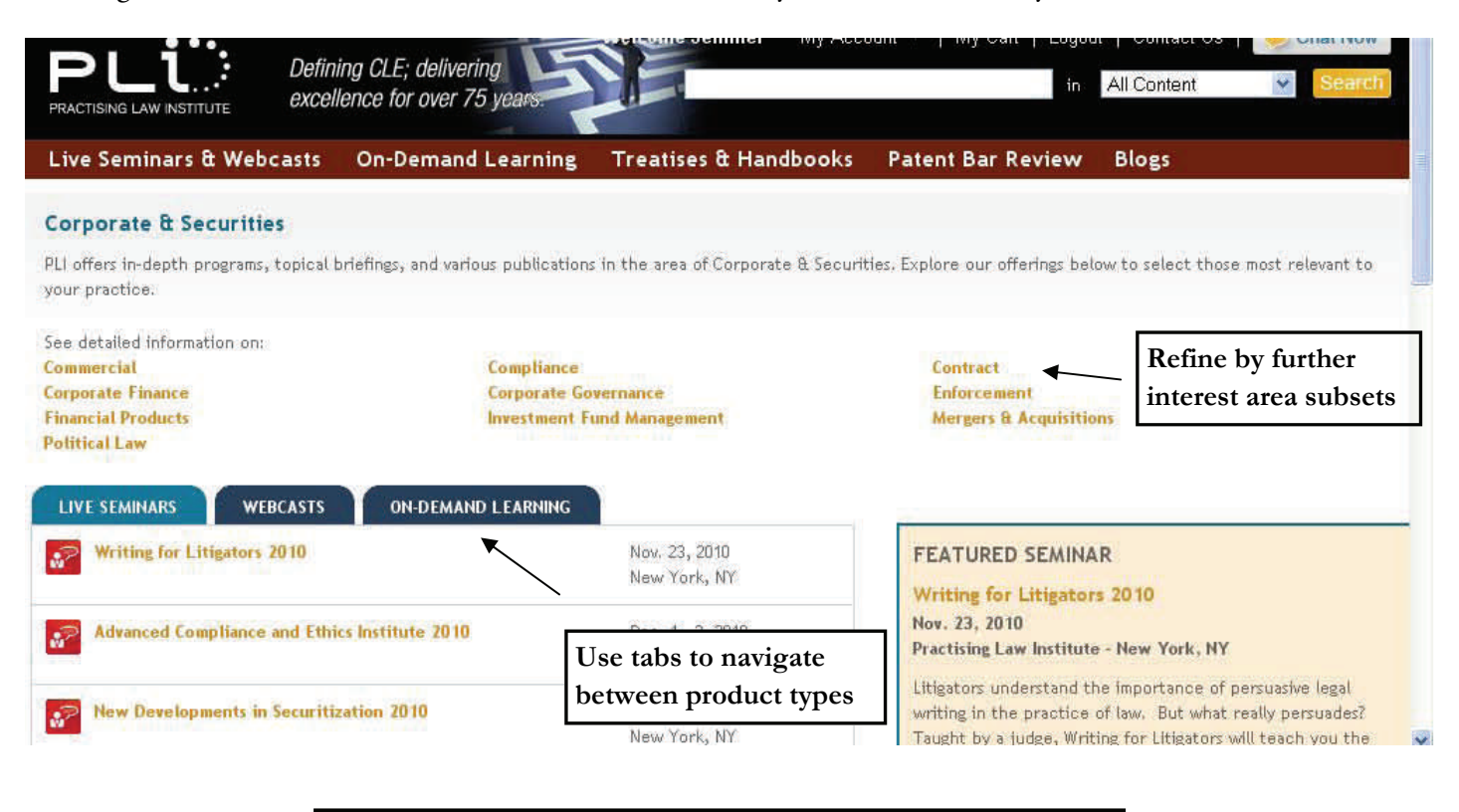

If you have selected a practice area, product type, or credit type from the dropdown menus in the header, you will be brought to a list of relevant search results. This list may also be sorted alphabetically or chronologically.

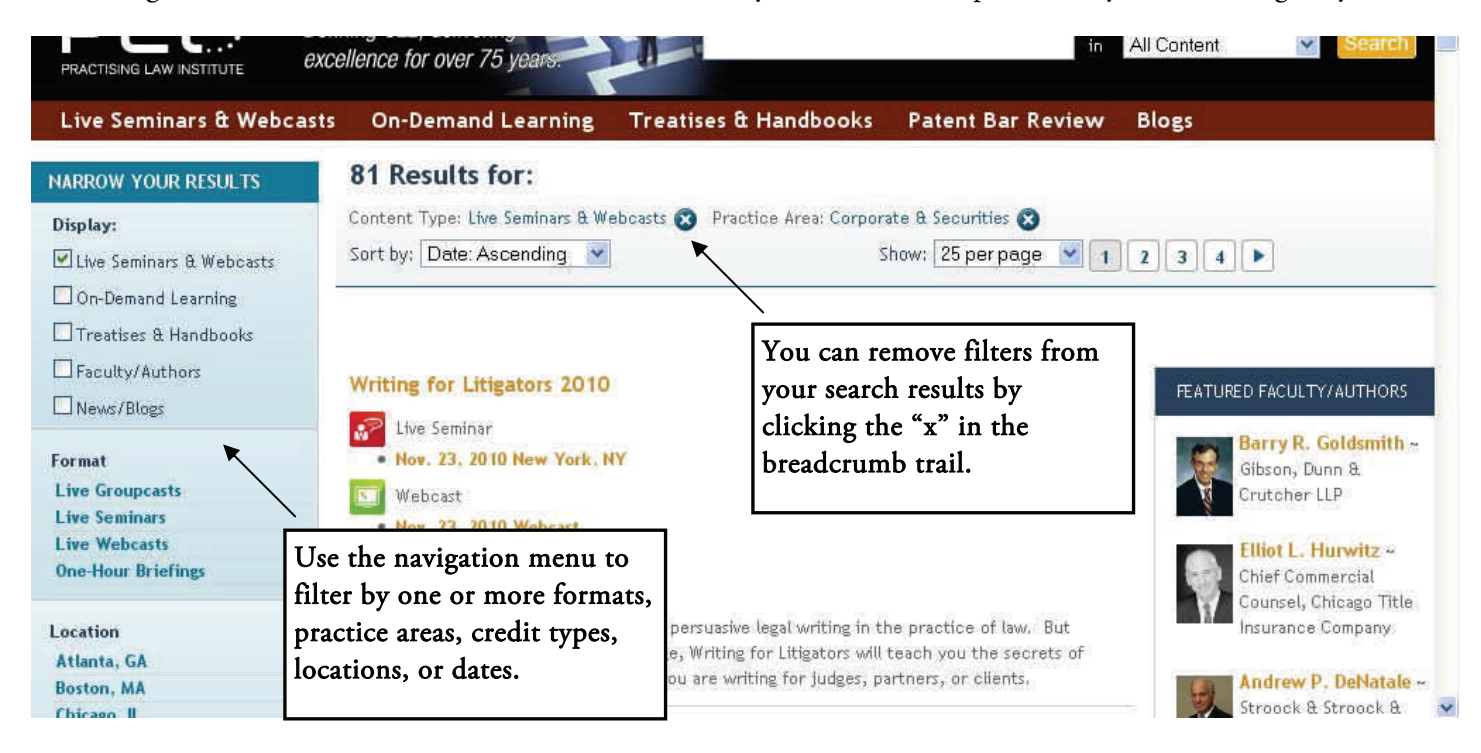

The streamlined search and Guided Navigation enables users to drill PLI's offerings down based on their own needs and specifications, with minimal search time and clicking.

Just click on the title of a program or product in order to be brought into a detailed description page.

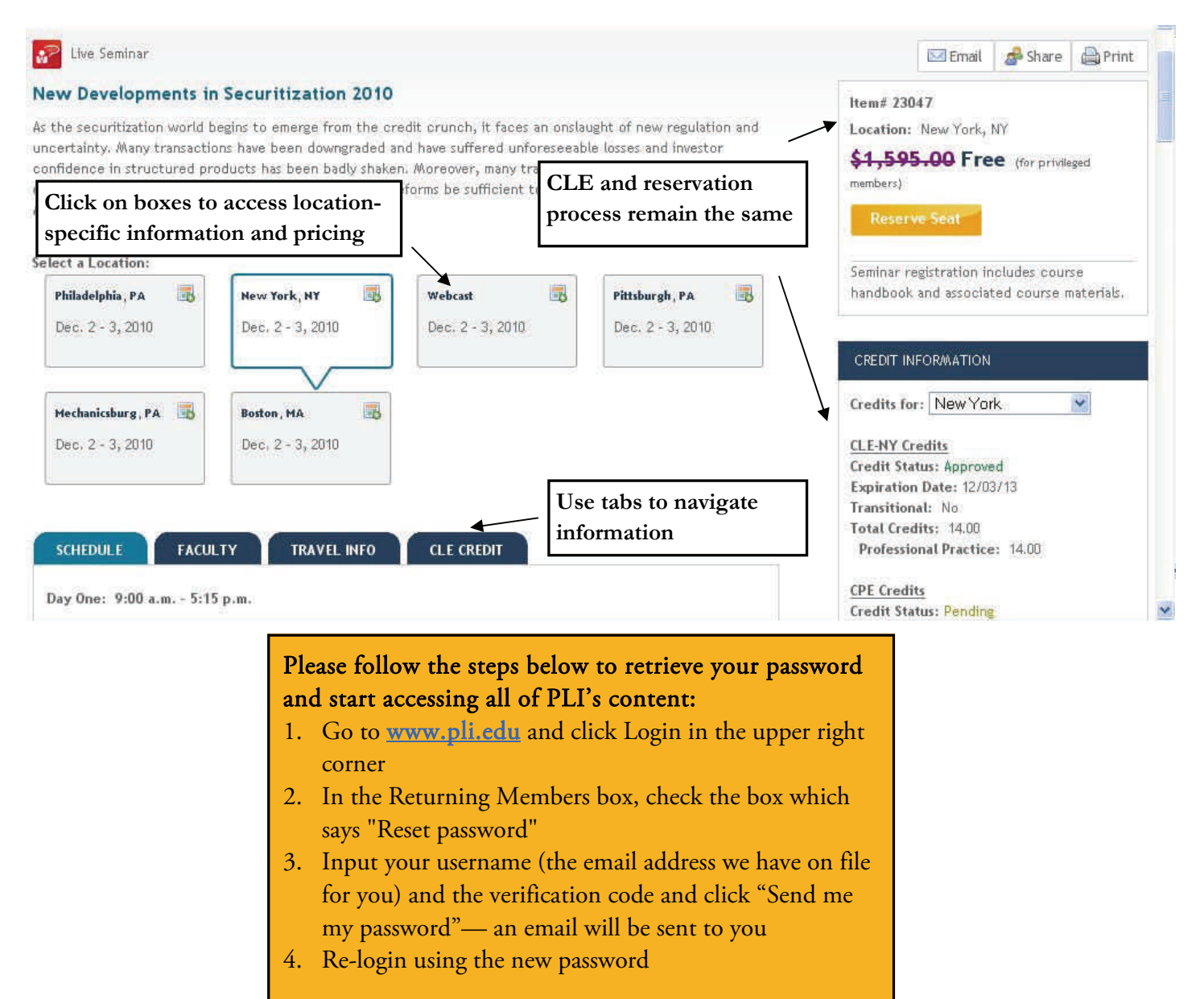

## Other added benefits:

- Search Within Your Results feature (located in the lower left corner of all search results lists)
- Email preference selection
- Ability to personalize your PLI homepage

## Coming Soon!

- LMS integration
	- − Roster maintenance
	- − Reporting
	- − Group registration
- Program transcripts
- Cooperation with individual law firm Knowledge Management systems
- Further expansion of search functions, including proximity indicators, Boolean operators, and wildcarding.

If you have any questions, contact the PLI Membership Services Department at [membership@pli.edu](mailto:membership@pli.edu), or call 212.824.5763.